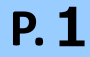

電子証明書をダウンロードサイトよりダウンロードします。 お手元に電子証明書発行通知書の「電子証明書取得に関する情報」をご用意願います。 電子証明書のダウンロード可能期間は、発行後180日以内ですので、ご留意願います。

**1** オンライン請求端末よりダウ ンロードサイトにアクセスし ます。 「オンライン請求システムの ログイン画面」または「オン ライン請求システム専用認証 局電子証明書ダウンロードサ イト」の下部にある「**電子証 明書ダウンロードサイト(専 用のID、パスワードが必要 です。)**」をクリックします。

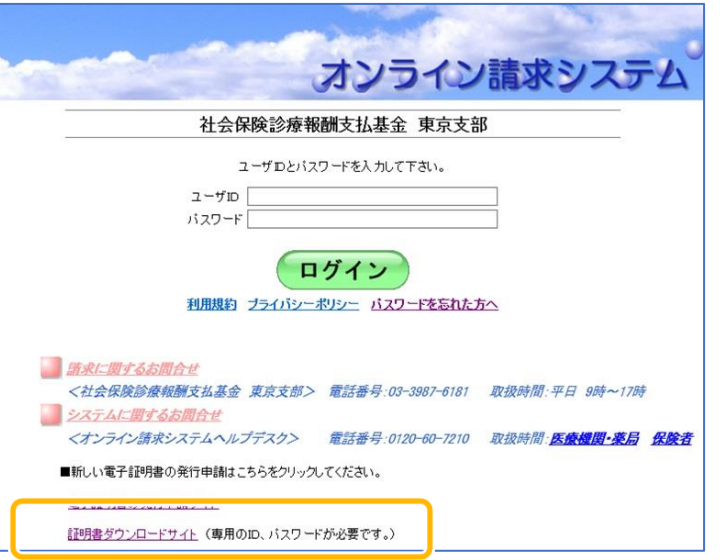

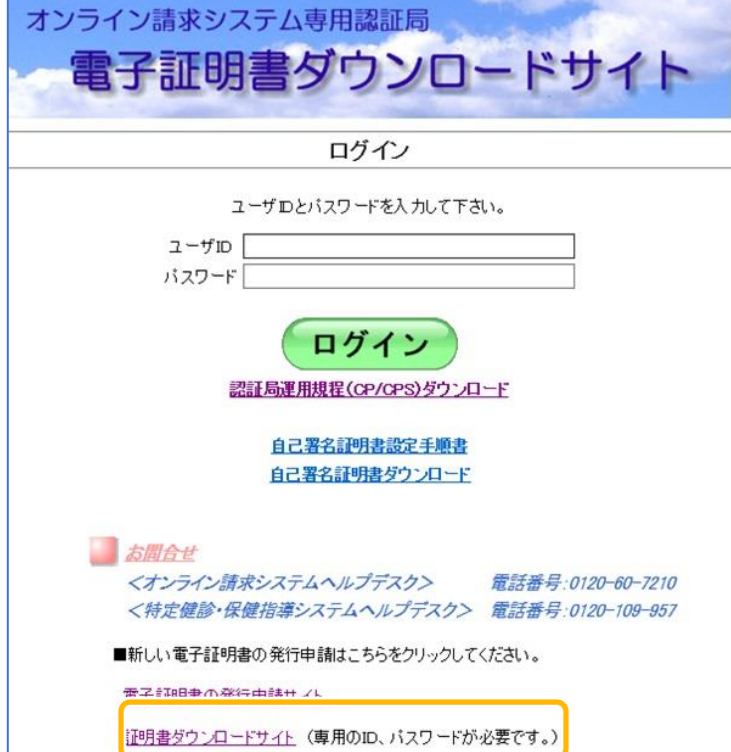

**3** ダウンロードした証明書は 「ダウンロード」フォルダに 「電子<br>カしてく 自動保存されます。ブラウザ 延明書/ の閉じるボタン(**×ボタン**) リクエフ リファリ で終了してください。 証明書/ 証明書/

> 証明書 すのでき (証明書 必要とな

# 証明書の取得画面

「電子証明書発行通知書」に記載のリクエスト ID とリファレンス ID を入力してく ださい。

証明書バスワードは、任意の4桁の半角数字を入力してください。

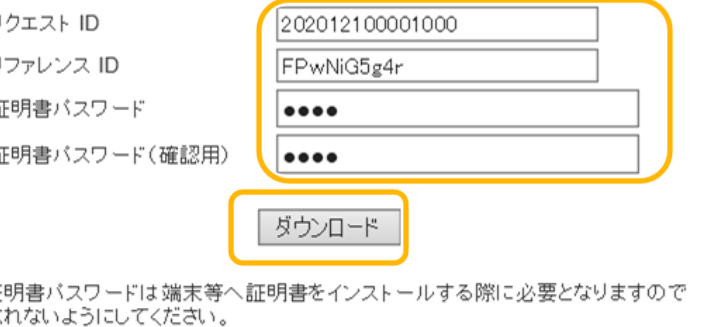

(証明書バスワードを忘れてしまった場合は、もう一度証明書発行申請が必要と なりますのでご注意ください。)

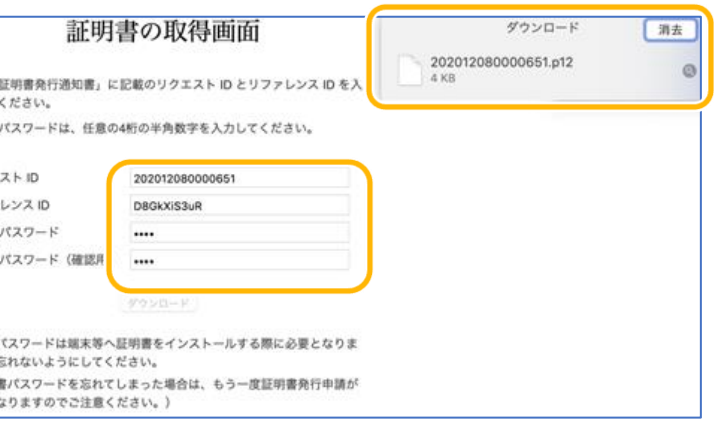

### **電子証明書の取得**

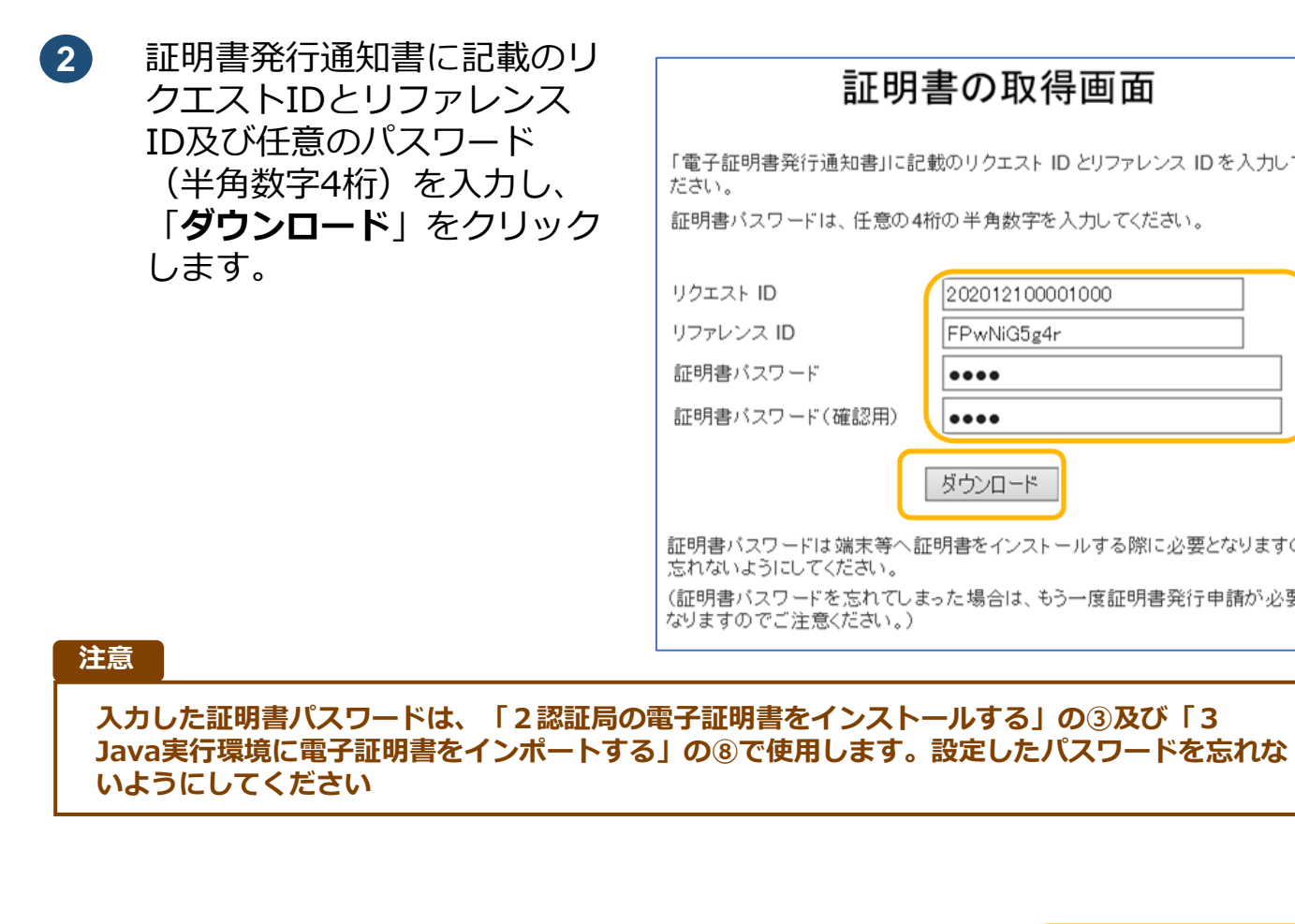

電子証明書発行通知書の「電子証明書取得に関する情報」(サンプル)

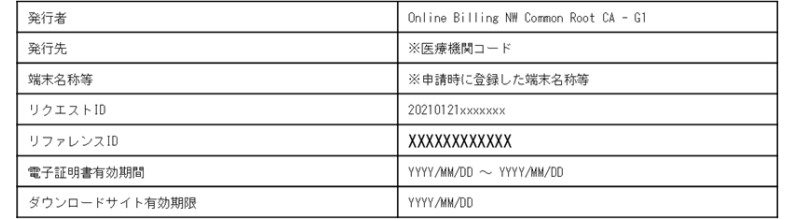

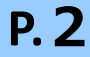

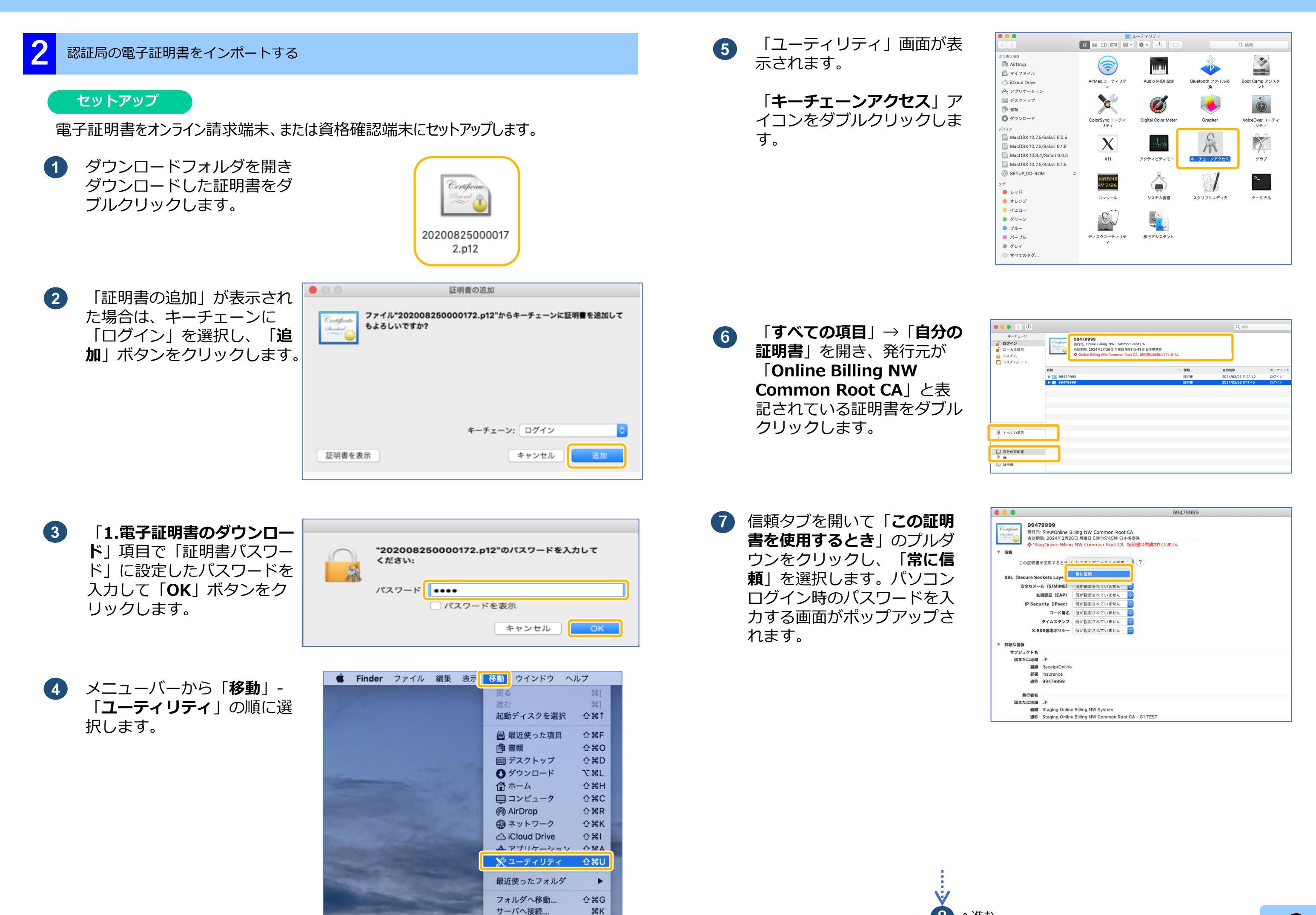

**P.3**

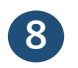

**8** パスワード入力欄にパソコン ログイン時のパスワードを入 力して「**設定をアップデー ト**」ボタンをクリックします。

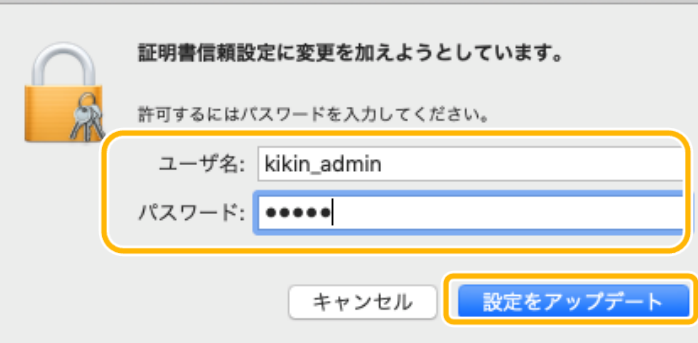

**9** 「**すべての項目**」→「**自分の 証明書**」を開き、「**Online Billing NW Common Root CA**」が一覧に表示さ れていることを確認します。 (証明書をクリックし、上部 の証明書詳細に「信頼されて いるか」を確認します。)

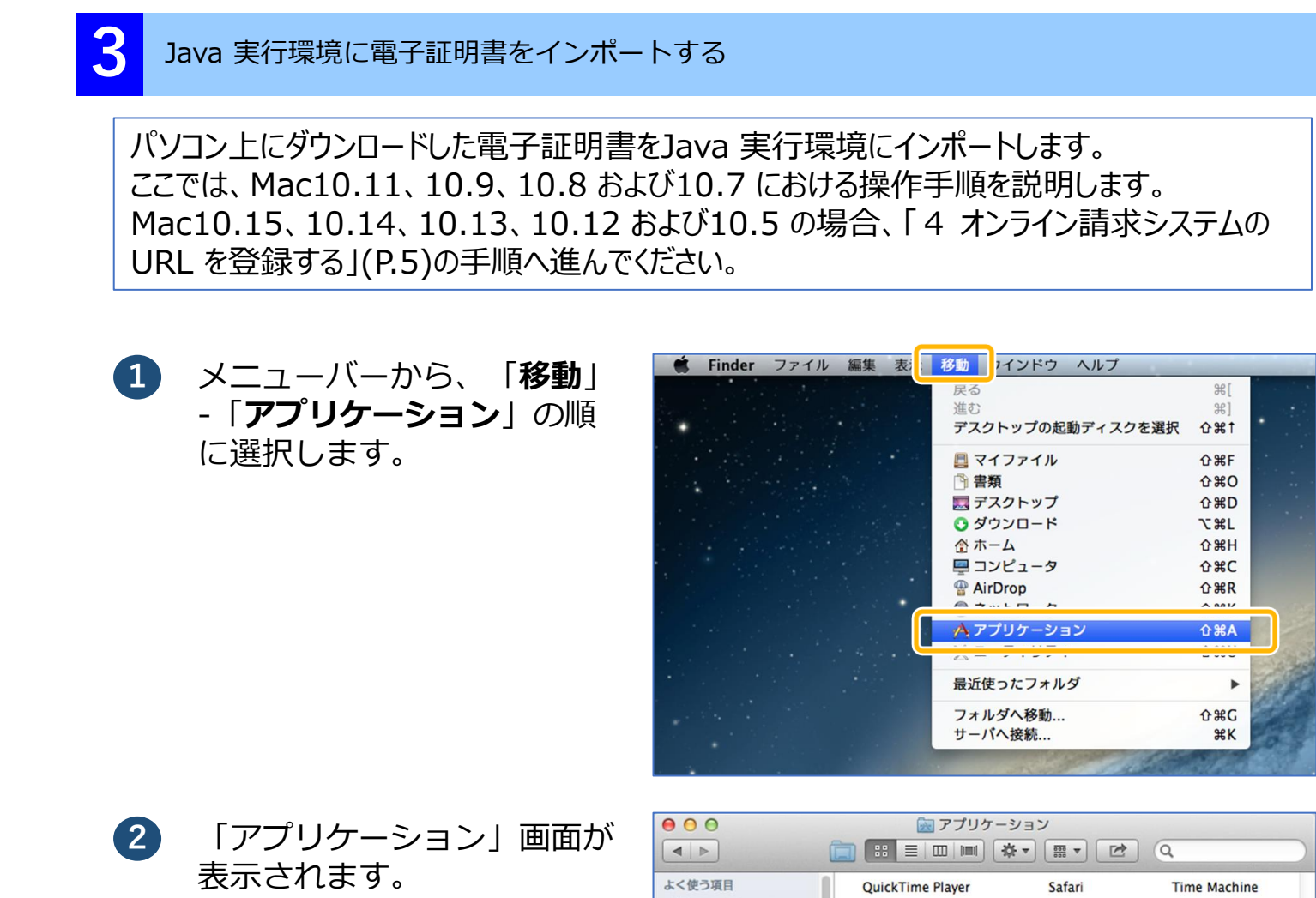

「**システム環境設定**」アイコ ンをダブルクリックします。

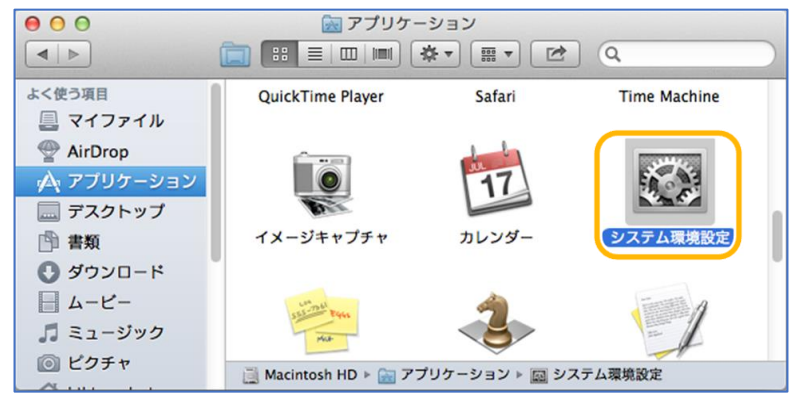

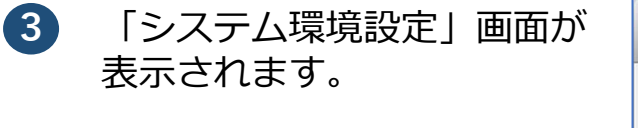

「**Java**」アイコンをクリッ クします。

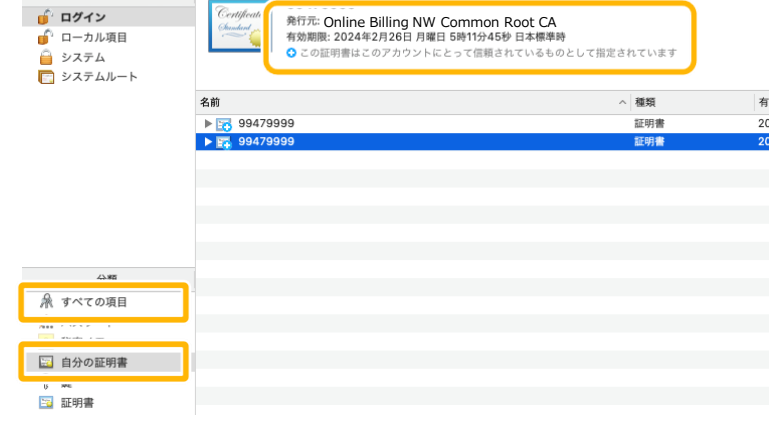

 $\bullet \bullet \bullet + \circ$ 

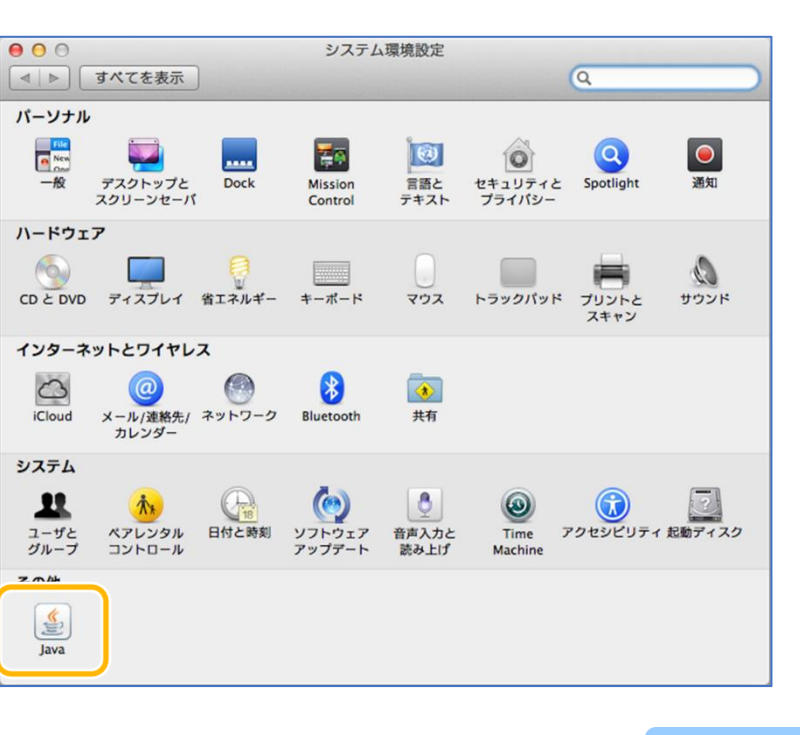

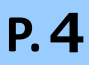

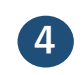

「Java コントロール・パネ ル」画面が表示されます。

「**セキュリティ**」タブを選択 し、「**証明書の管理**」ボタン をクリックします。

※Java のバージョンによっ ては、「証明書」ボタンと表 示される場合があります。そ の場合は、「証明書」ボタン をクリックしてください。

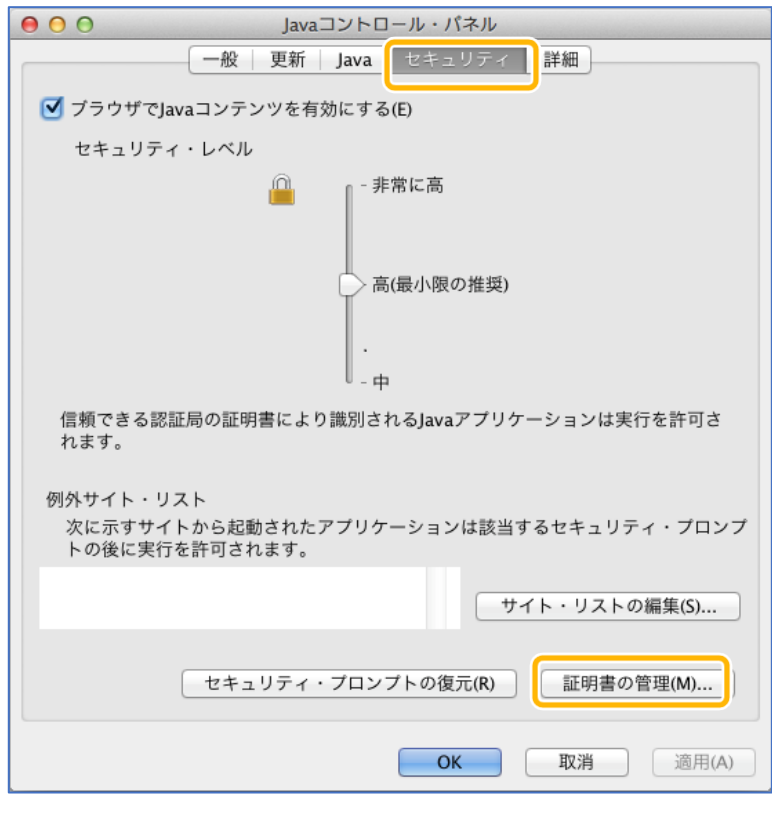

 $\sqrt{a}$ 

**6** 「開く」画面が表示されます。

「**ダウンロード**」をダブルク

リックします。

# **5** 「証明書」画面が表示されま す。

「証明書タイプ」の【▼】 ボ タンをクリックし、「**クライ アント認証**」を選択します。 「**ユーザー**」タブを選択し、 「**インポート**」ボタンをク リックします。

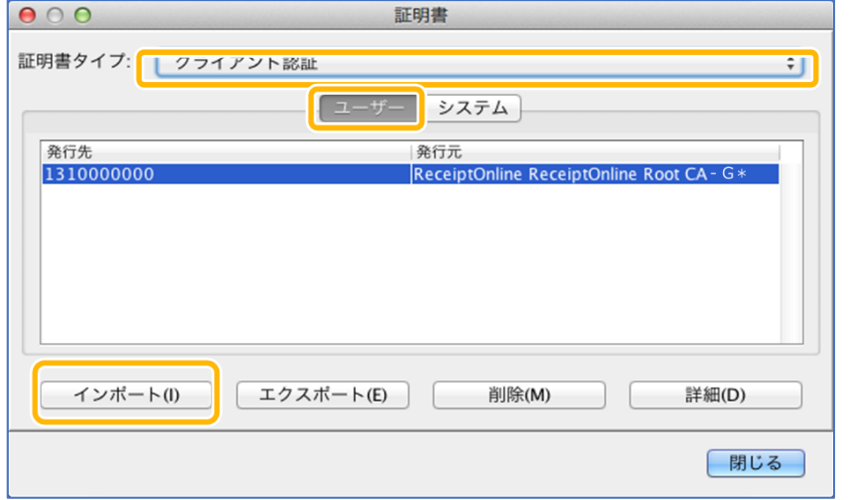

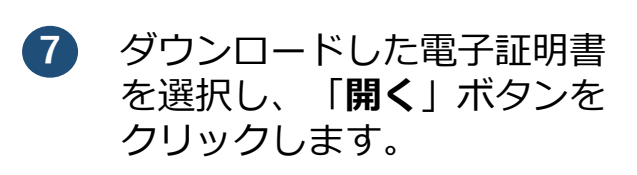

※環境によって表示されるボ タン名が異なる場合がありま す。「開く」ボタンの代わり に「Open」ボタンが表示さ れた場合、「Open」ボタン をクリックします。

Java **Javaコントロール・パネル画面が表示されない** 【Java コントロール・パネルの再オープン】ボタンをク lava<sup>®</sup> リックしてください。 lavaコントロール・パネルが別のウィンドウで開きます。 (Javaコントロール・パネルの再オープン)

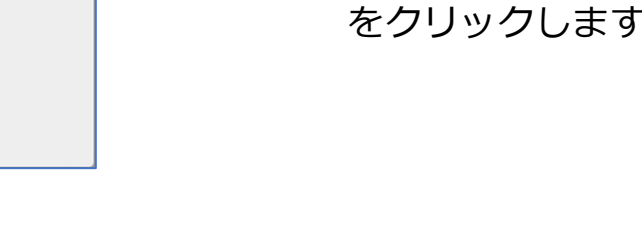

**8** パスワード入力メッセージが 表示されます。

> 「**1.電子証明書のダウンロー ド**」項目で「証明書パスワー ド」に設定したパスワードを 入力して「**OK**」ボタンをク リックします。

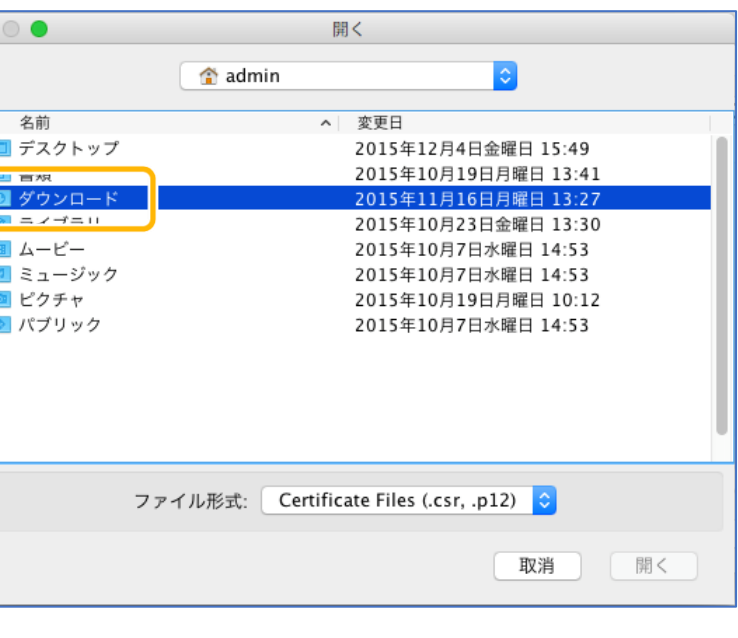

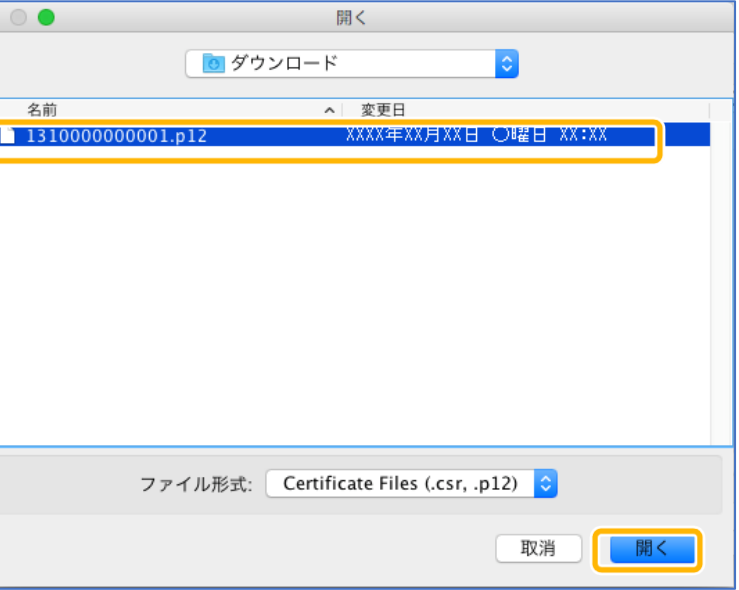

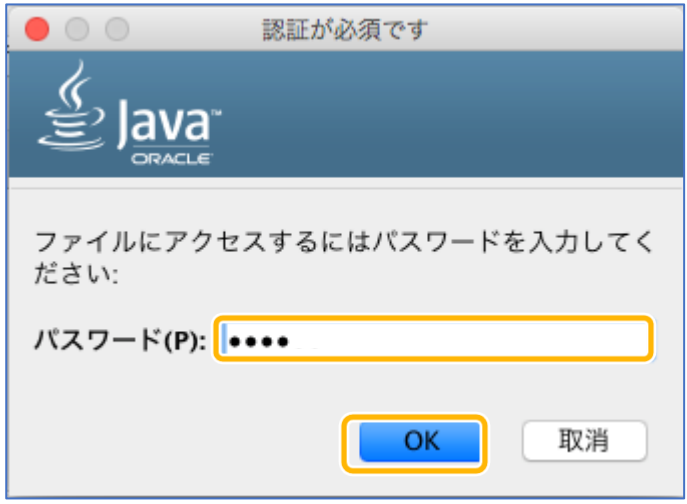

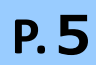

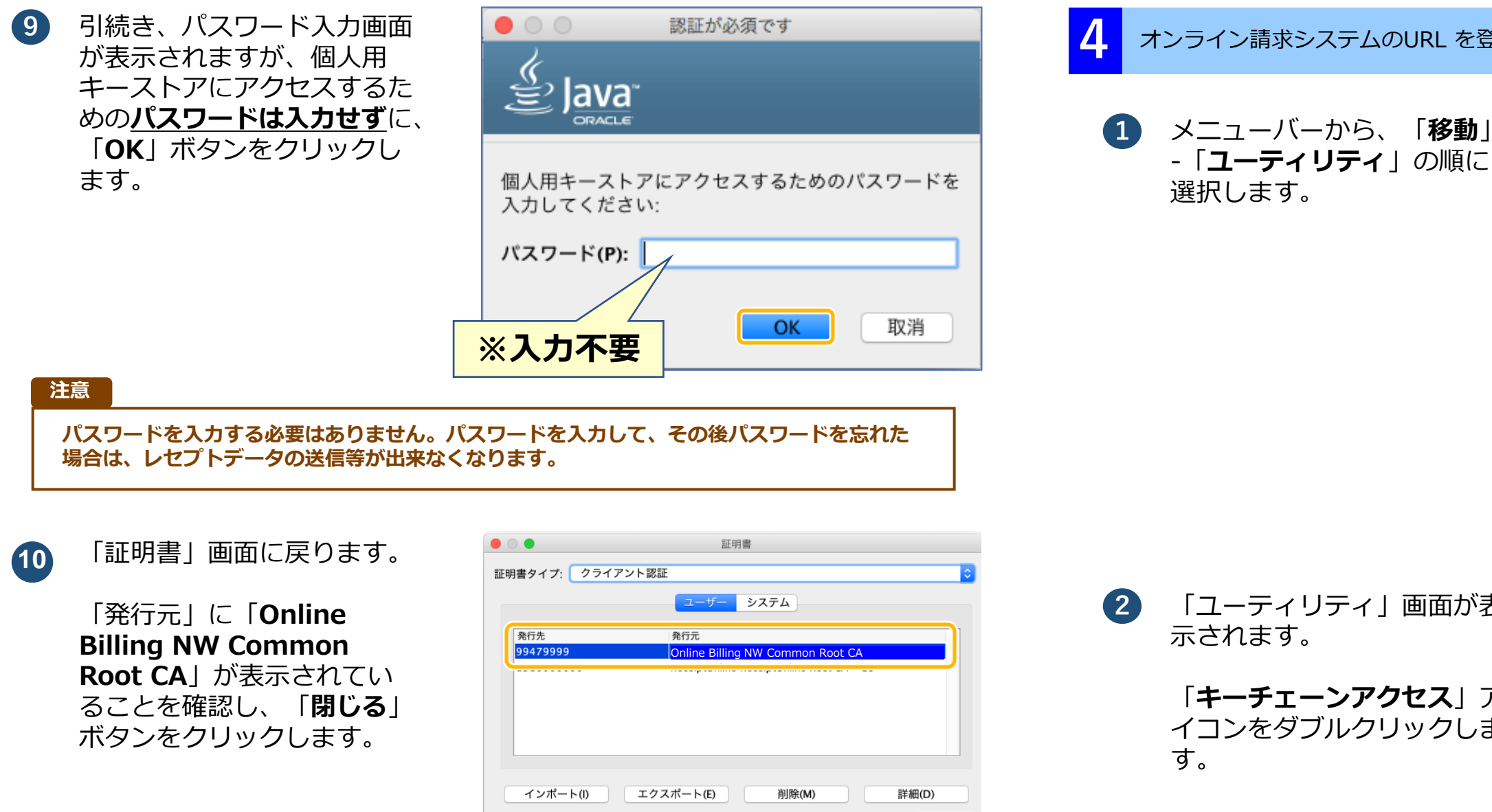

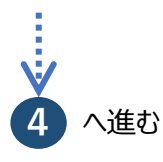

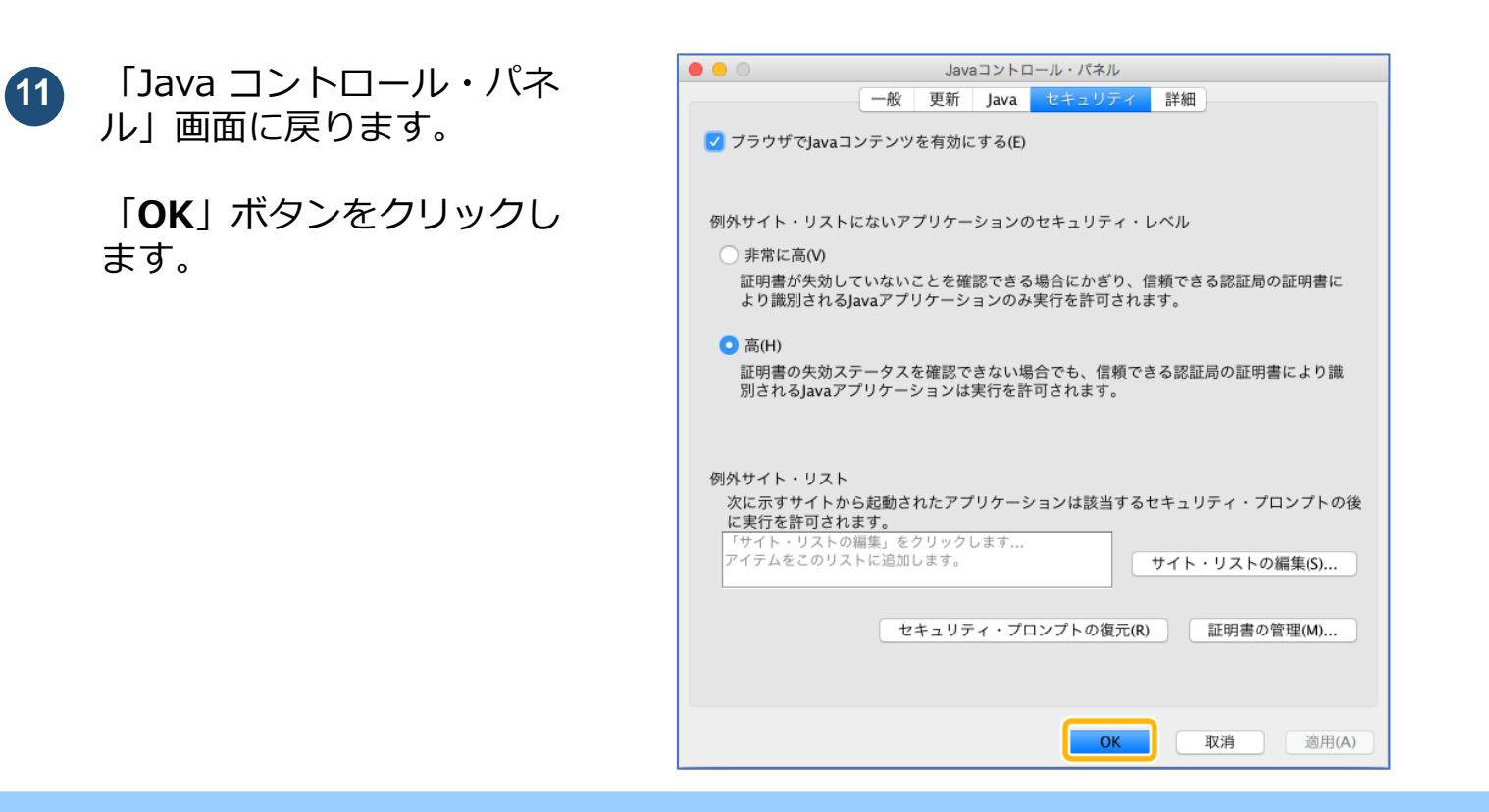

-「**ユーティリティ**」の順に

選択します。

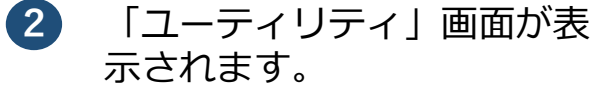

閉じる

「**キーチェーンアクセス**」ア イコンをダブルクリックしま す。

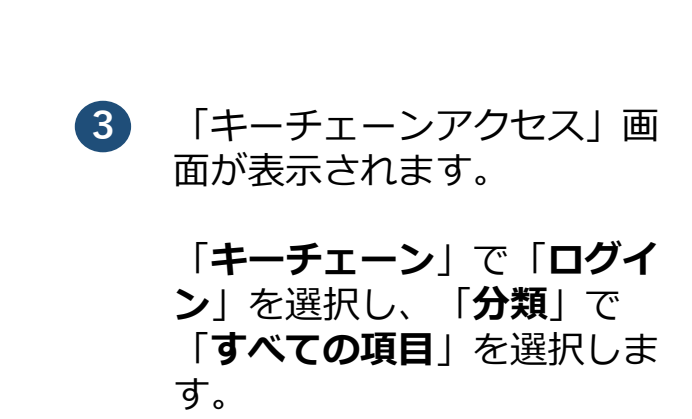

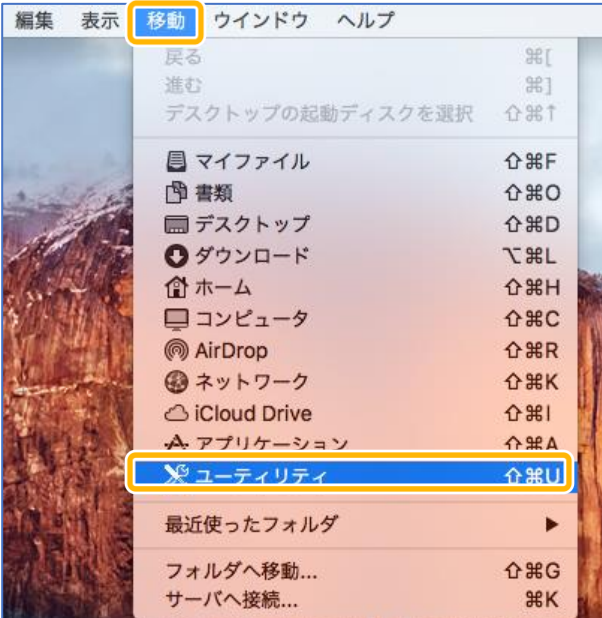

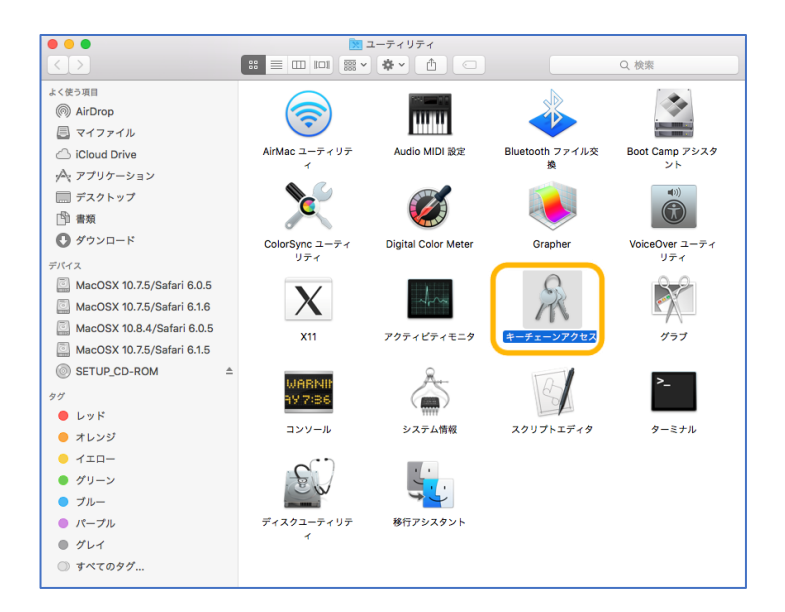

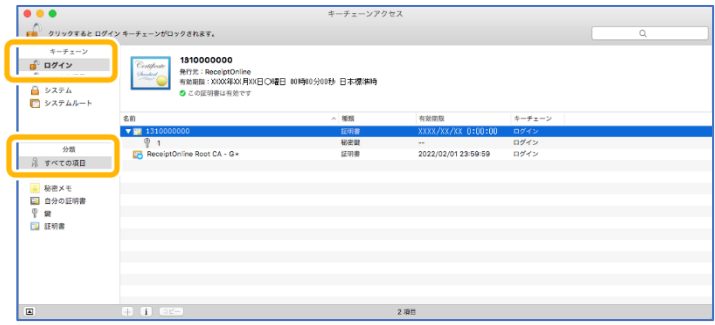

**P.6**

### **補足**

- **・「発行先」情報は、「都道府県番号+点数表番号+医療機関・薬局コード」の10 桁です。 ・点数表番号**
- **医療機関(医科):1 医療機関(歯科):3 薬局 :4 ・証明書の有効期限は、画面上部の有効期間欄に表示されている日時までとなります。 画面下部の有効期限の表示は OS に依存しているため、画面上部と異なる表示となる場合**
	- **がありますが、証明書は、画面上部に表示されている有効期限までご使用いただくことが できます。**

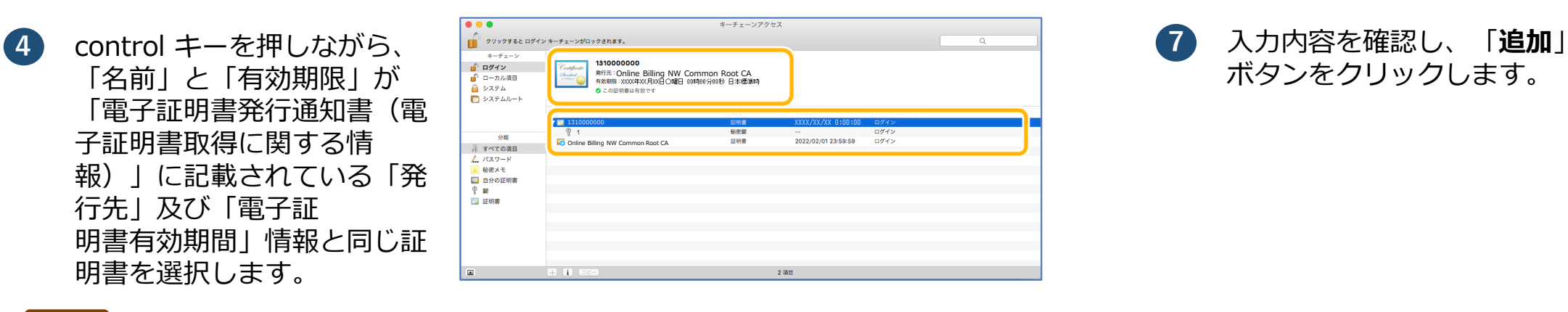

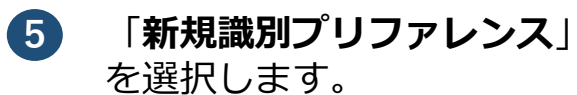

新規識別プリファレンス... \*1310000000"をコピー "1310000000"を削除 "1310000000"を書き出す... 情報を見る "1310000000"を評価...

**注意**

**URL の文字列は正確に入力し、完全に一致していることを確認してください。/(スラッシュ) まで入力する必要があります。**

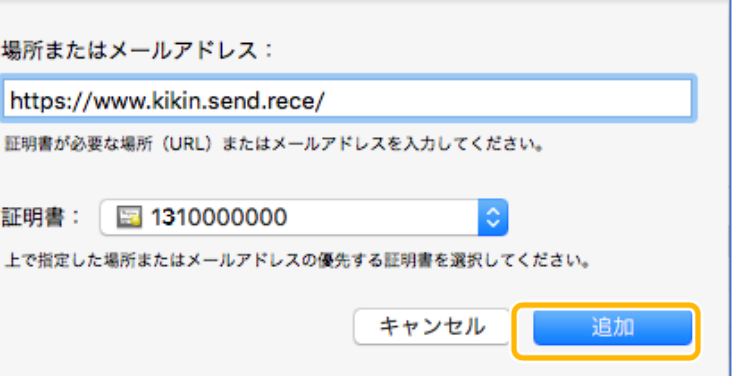

**https://www.kikin.send.rece/** (エイチ・テー・テー・ピー・エス・コロン・スラッシュ・スラッシュ・ダブ リュー・ダブリュー・ダブリュー・ドット・ケイ・アイ・ケイ・アイ・エヌ・ ドット・エス・イー・エヌ・デー・ドット・アール・イー・シー・イー・ス ラッシュ)

**8** オンライン請求システム(支 払基金)URL の識別プリ ファレンスの「変更日」

> が、「今日:変更時間」(例 今日:16:40)に更新されて

**6** 「場所またはメー」 ス: 1 に以下のオ 求システム(支払 のURL を入力しま

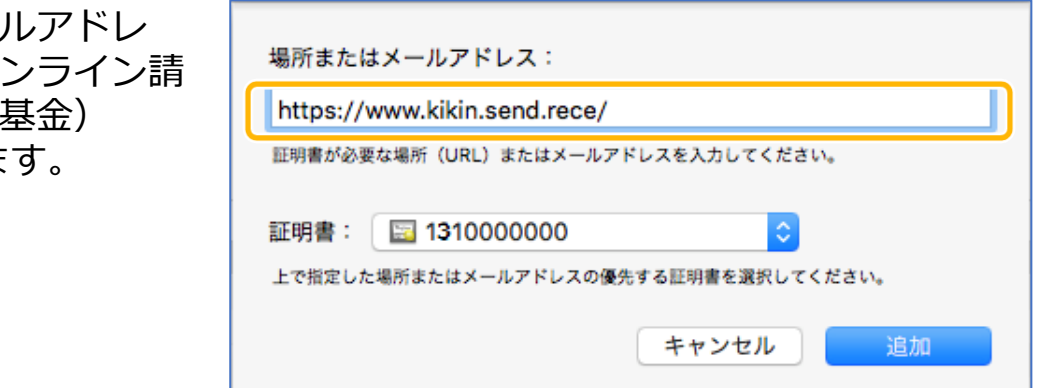

■医療機関・薬局の場合

いることを確認します。

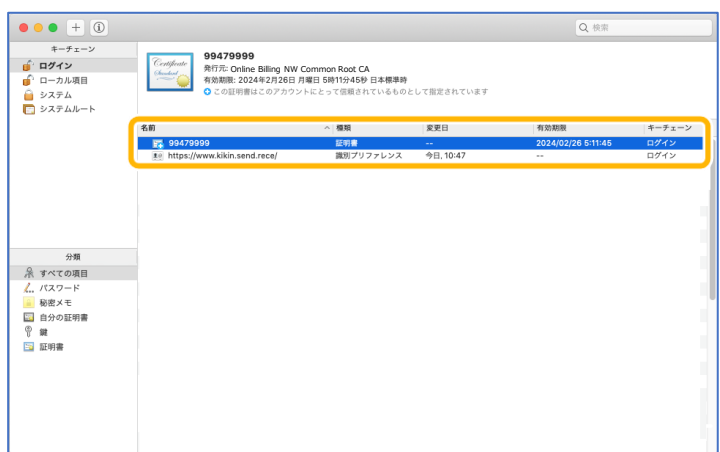

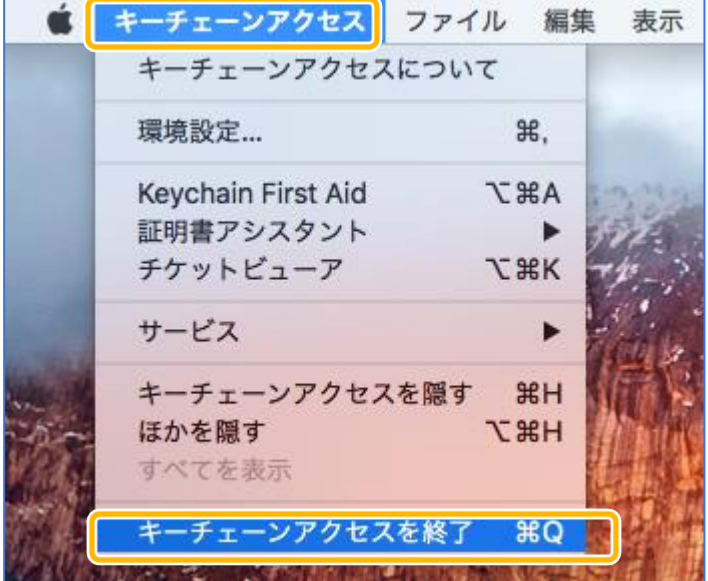

**9** メニューバーから、「**キー チェーンアクセス**」-「**キー チェーンアクセスを終了**」 の順に選択します。

電子証明書をセットアップできました。

・証明書のダウンロード・インストールの詳細手順や更新、失効については以下をご参照ください。 **オンライン請求ネットワーク関連システム共通認証局ユーザーマニュアル**

インターネットから「オンライン資格確認・医療情報化支援基金関係医療機関等向けポータルサイ ト」を検索し、「各種資料ダウンロード」の「電子証明書インストール」から参照

**P.7**

**1** メニューバーから、「**移動**」 →「**ユーティリティ**」を開き ます。

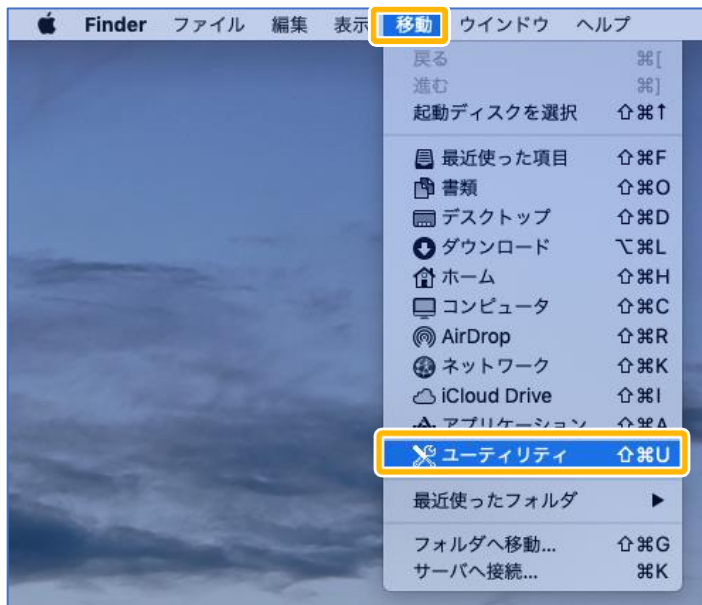

**3** 「**自分の証明書**」を開き、 「**ReceiptOnline**」と表記 されている証明書をダブルク リックします。

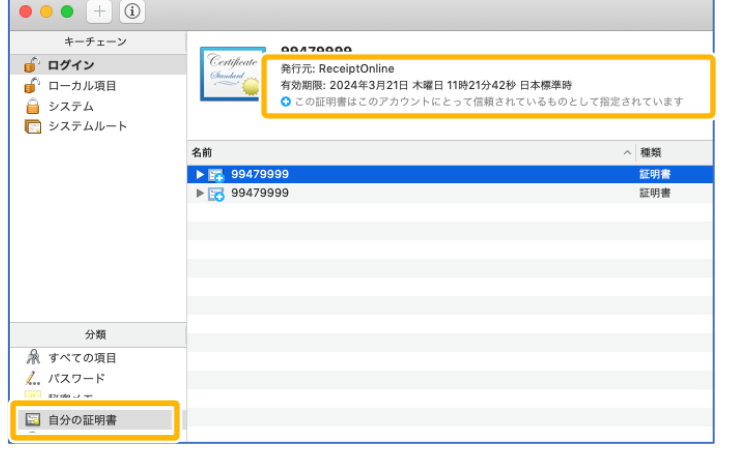

**4** 発行元が「**ReceiptOnline**」 となっていることを確認し、 キーボード上の「Del」ボタ ンを押下します。「削除」を クリックします。

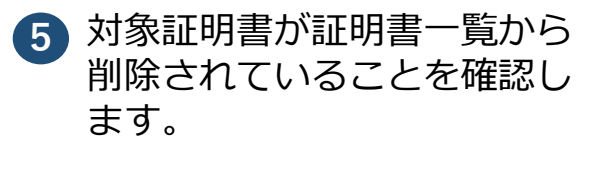

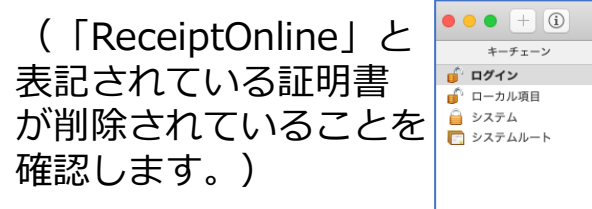

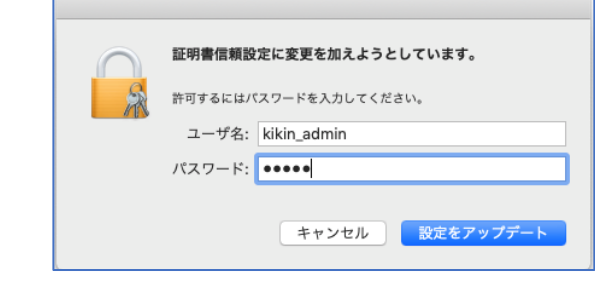

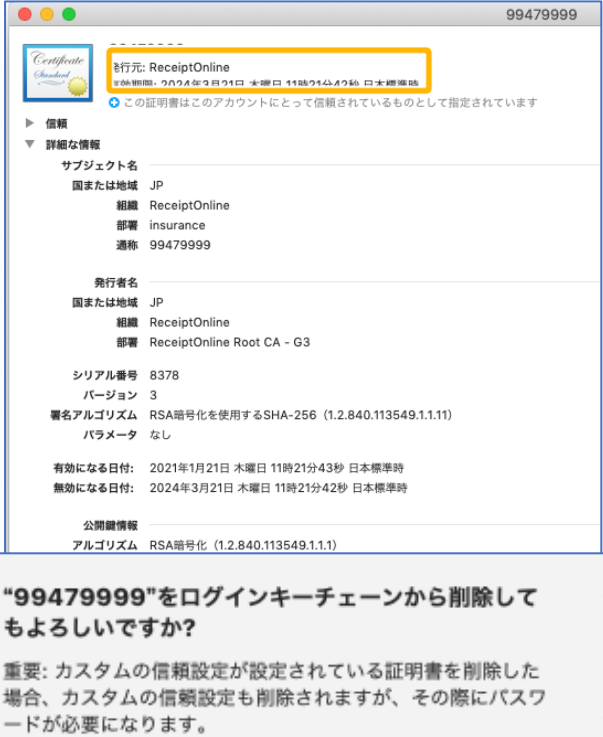

警告!秘密鍵が削除されると、このキーに関連する証明書が使 えなくなります。そのために暗号化されたメッセージの読み込 みや安全な接続が妨げられる可能性があります。選択されたキ ーが本当に必要ないことを確認してから続けてください。

キャンセル

削除

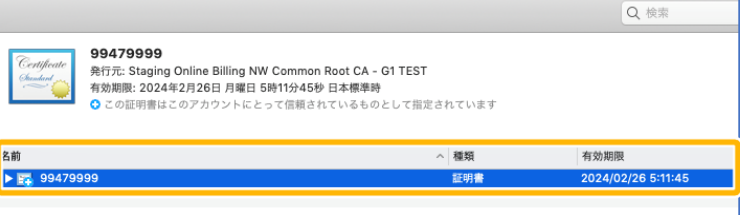

**2** 「ユーティリティ」画面が表 示されます。

> 「**キーチェーンアクセス**」ア イコンをダブルクリックしま す。

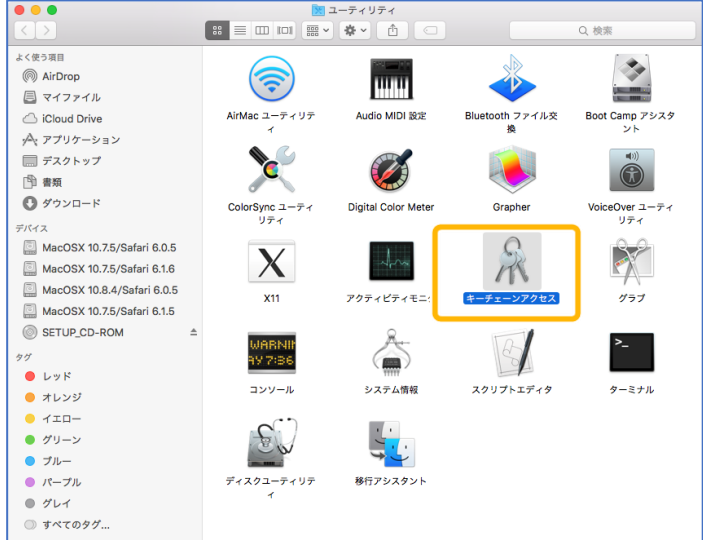

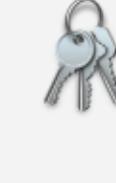

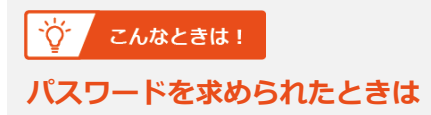

パスワード入力欄にパソコンログイン時のパスワードを 入力し、「設定をアップデート」をクリックします。

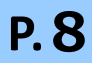

- **1** メニューバーから、「**移動**」 -「**アプリケーション**」の順 に選択します。
- Finder ファイル 編集 表 <mark>移動 フィンドウ ヘルプ</mark>  $90$ 進む デスクトップの起動ディスクを選択 G #1 ■ マイファイル  $\Omega$   $\mathsf{BF}$ 图書類  $0$  %  $\Omega$ ■ デスクトップ  $\Omega$   $\text{H}$ ◎ ダウンロード **VIEL** 合 ホーム  $Q$  $H$ ■コンピュータ  $\Omega$   $\text{HC}$ AirDrop **介** 第R Aアプリケーション  $\Omega$   $\mathbb{R}$   $\Lambda$ 最近使ったフォルダ  $\blacktriangleright$ フォルダへ移動...  $0$   $\frac{1}{2}$ サーバへ接続...

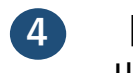

**2** 「アプリケーション」画面が 表示されます。

> 「**システム環境設定**」アイコ ンをダブルクリックします。

**3** 「システム環境設定」画面が 表示されます。

> 「**Java**」アイコンをクリッ クします。

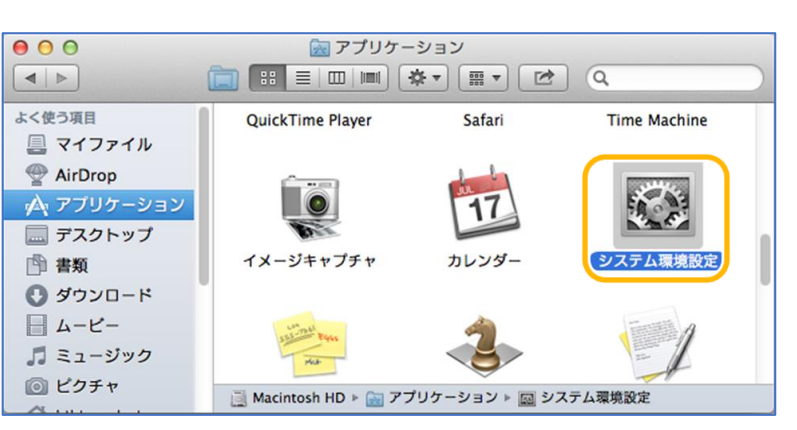

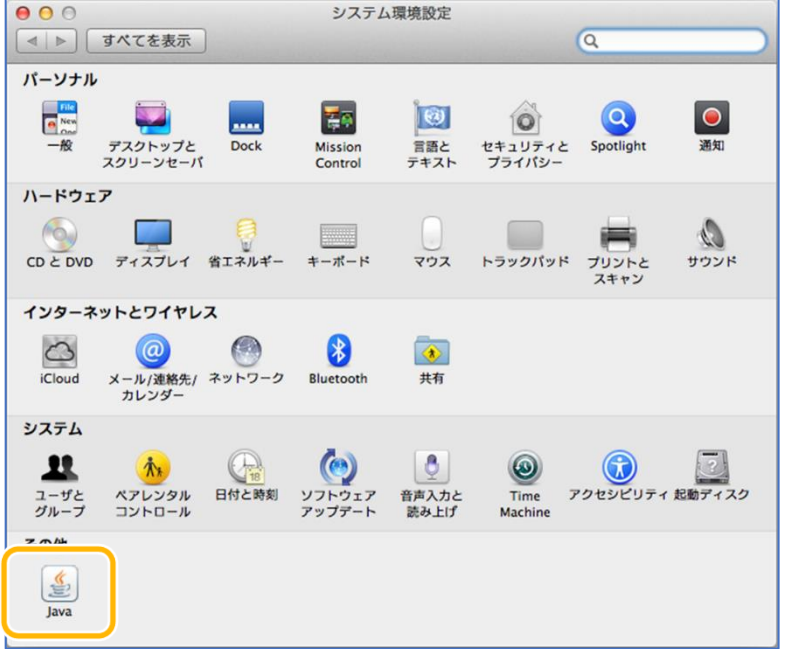

## ☆ こんなときは!

**4** 「Java コントロール・パネ ル」画面が表示されます。

> 「**セキュリティ**」タブを選択 し、「**証明書の管理**」ボタン をクリックします。

※Java のバージョンによっ ては、「証明書」ボタンと表 示される場合があります。そ の場合は、「証明書」ボタン をクリックしてください。

 $00($ 

 $\sigma$ 

**Javaコントロール・パネル画面が表示されない**

【Java コントロール・パネルの再オープン】ボタンをク リックしてください。

**5** 「証明書」画面が表示されます。

「証明書タイプ」の【▼】ボタ ンをクリックし、「**クライアン ト認証**」を選択し、 「**ユーザー**」タブをクリックし

ます。

発行元が「**ReceiptOnline**」 の証明書を選択し、「削除」ボ タンをクリックします。

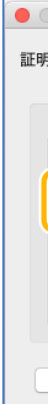

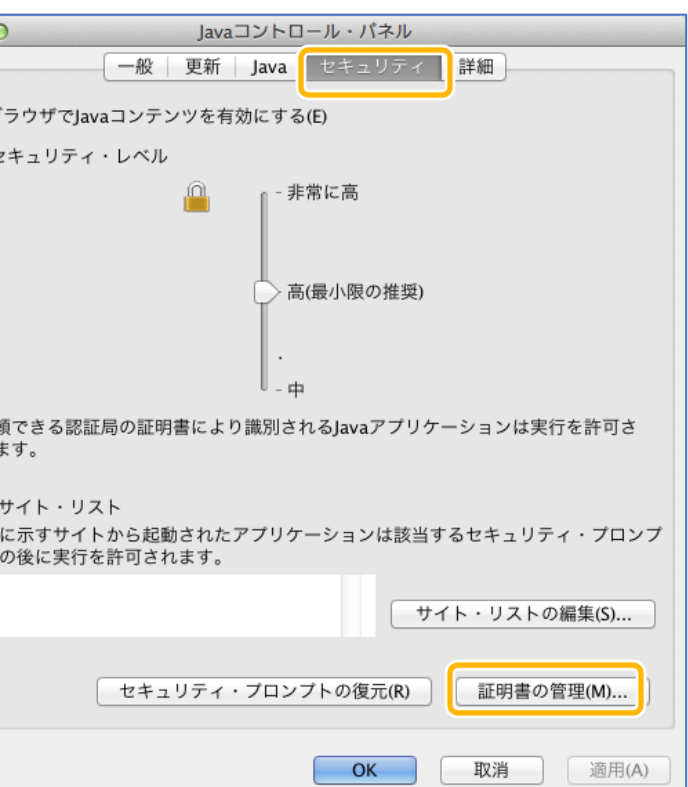

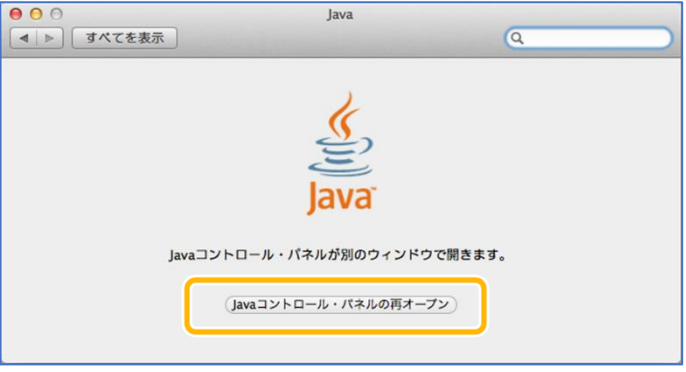

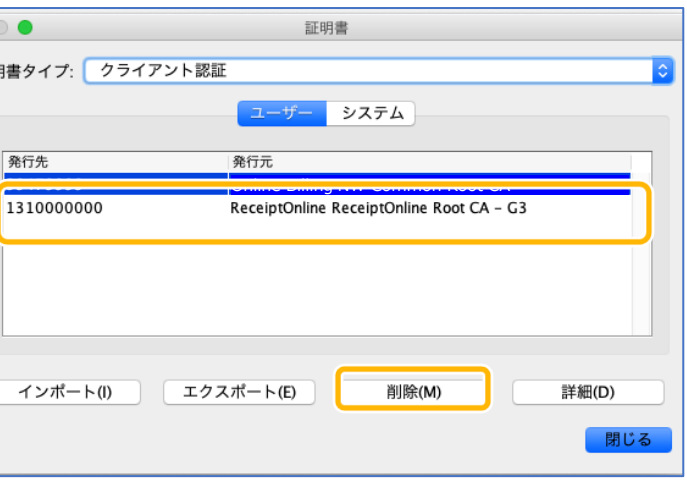

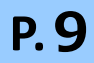

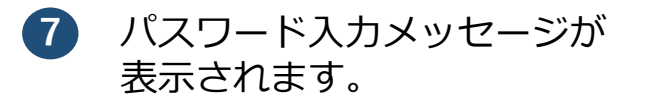

# **パスワードを入力せず**

「**OK**」ボタンをクリックし ます。

# **8** 「証明書」画面が表示されま す。

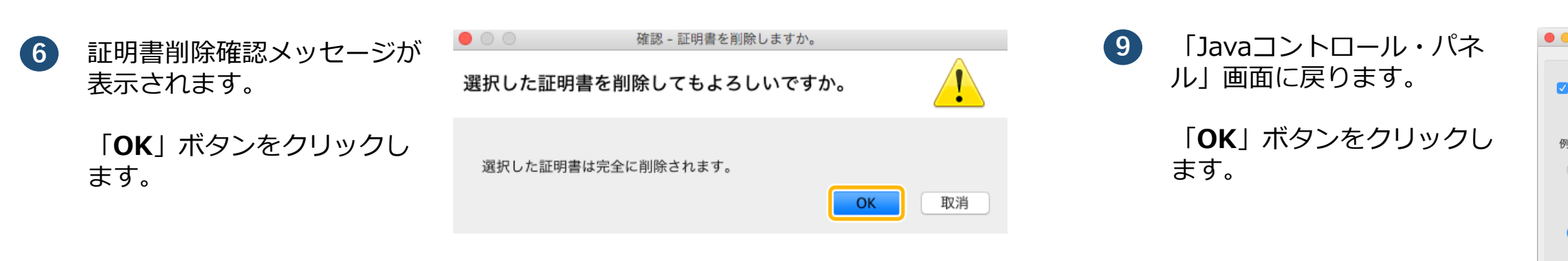

発行元が「**ReceiptOnline**」 の証明書が削除されたことを 確認し、「**閉じる**」ボタンを クリックします。

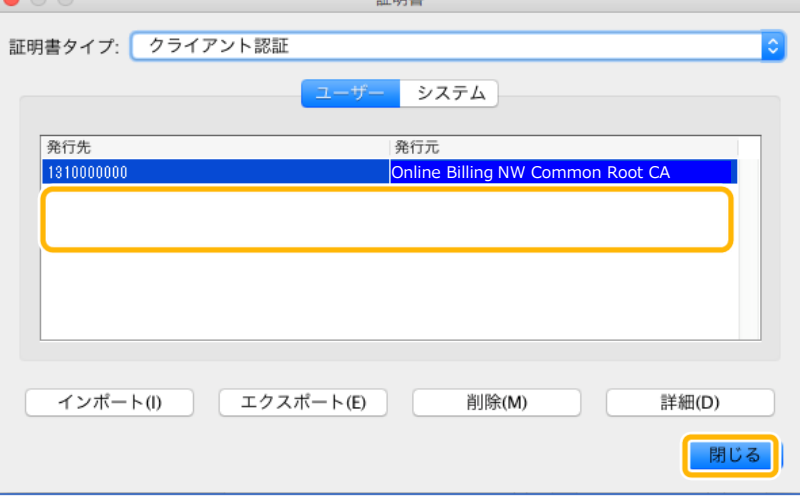

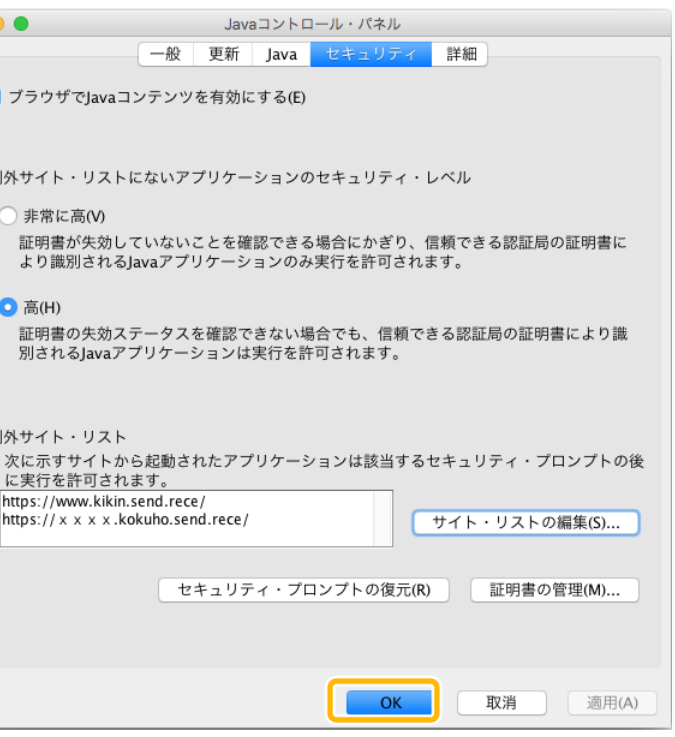

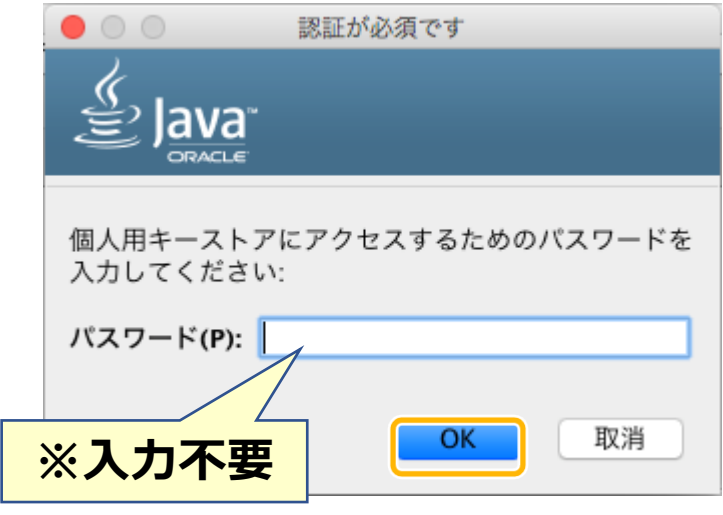